■9-1-5 請求書を発行する

該当月の請求書の発行を行います。請求書を発行する際には「9-1-2 請求締め処理を行う」、「9-1-3 請求書 の発行処理を行う」、「9-1-4 請求繰越処理を行う」を連続して処理します。この章は請求書発行の流れだけを解 説致しますので、各メニューの詳細はそれぞれの章をご参照下さい。

### 【ポイント】

・請求繰越処理の締日コード「99」は月次更新を行う前の作業となります。請求繰越処理(コード 99 対応)の締日コード 「99」を行いますと当月の追加処理が出来なくなります。処理される際は充分にご注意下さい。 ・この処理を行う前に「9-1-2 請求締め処理を行う」、「9-1-3 請求書の発行処理を行う」、「9-1-4 請求繰 越処理を行う」の処理手順を十分にご理解下さい。

#### 【作業の流れ】

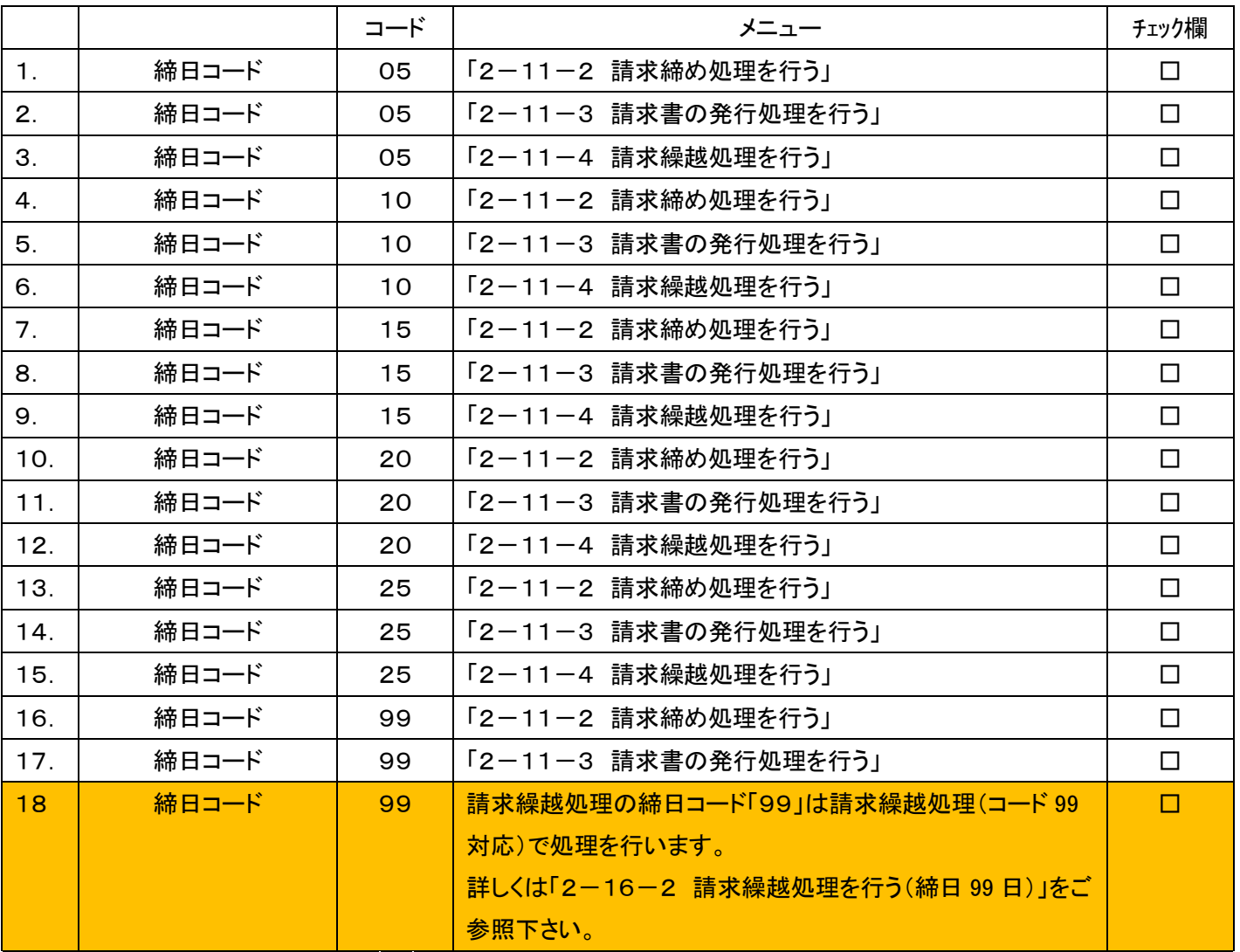

レンタル請求書は被保険者マスタ「入金方法」の下記名称順でご利用者名のあいうえお順にて出力されます。

① 「自動振替」

- ② 「集金」
- ③ 「振込」
- ④ 「郵便振替」
- ⑤ 「確認中」
- ⑥ 集金一覧表

請求書未発行一覧:登録名称が「その他」、若しくは自動振替パターンで銀行登録済にチェックが入っていない場合に 一覧表に表示されます。

1.

「請求」メニューをクリックします。

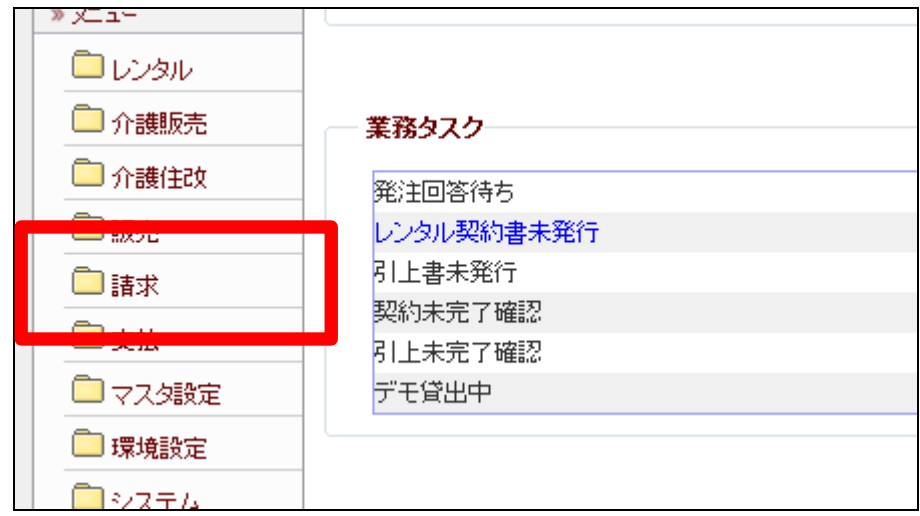

2.

メニューが展開されますので、「請 求締処理」メニューを選択します。

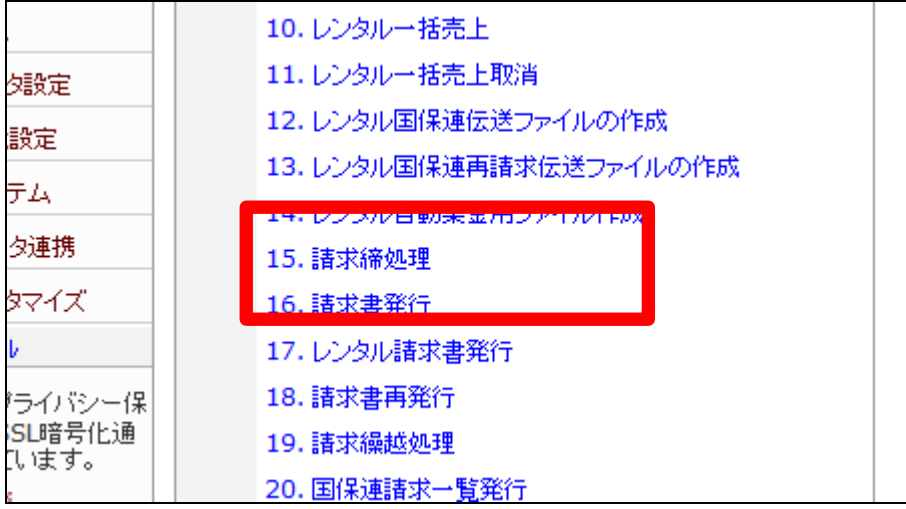

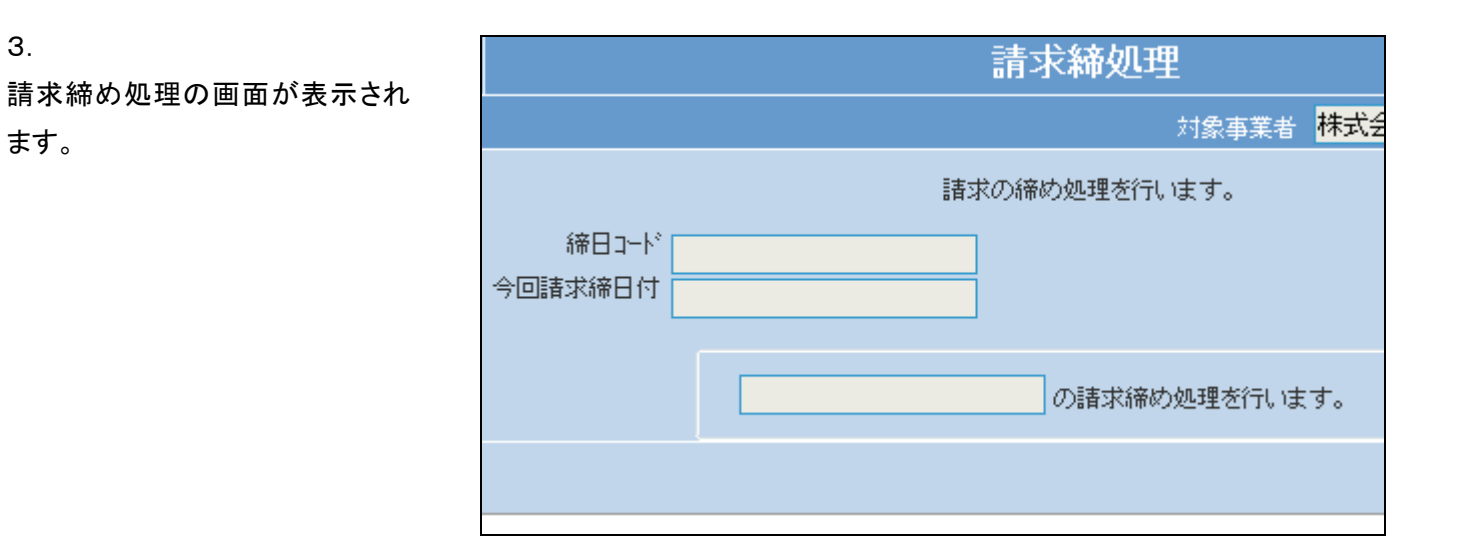

3.

ます。

「次の画面へ」をクリックします。

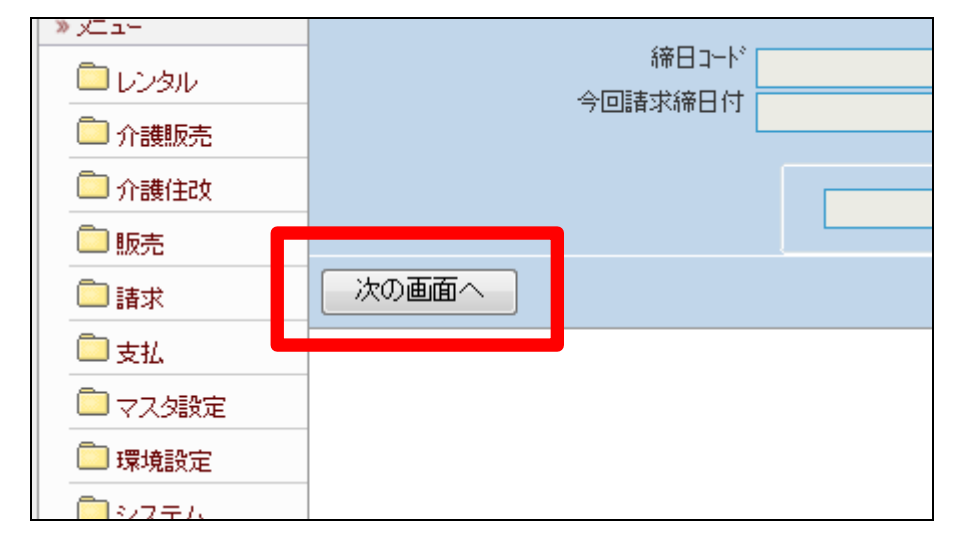

5.

締日コード欄に「05」が表示されま す。

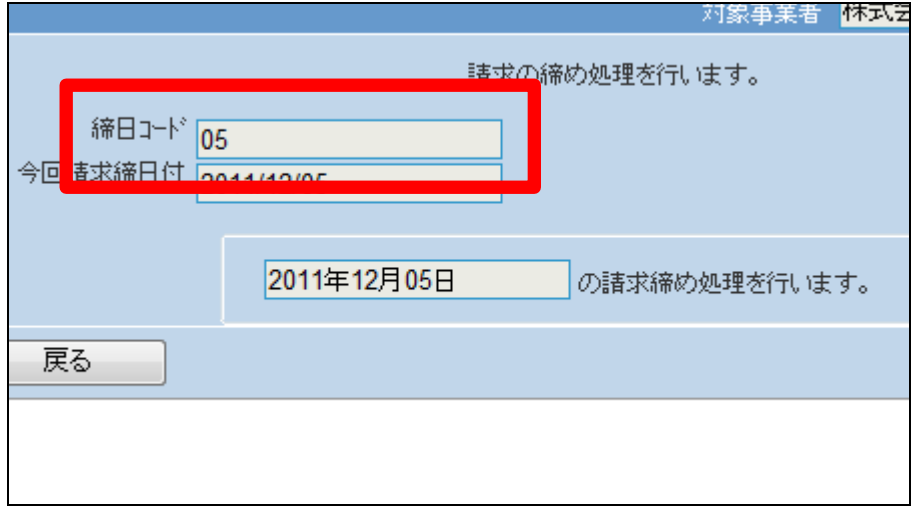

「更新する」をクリックします。

【ポイント】

この締め処理は、該当月の5日の 売上データの請求締め処理を行っ ています。

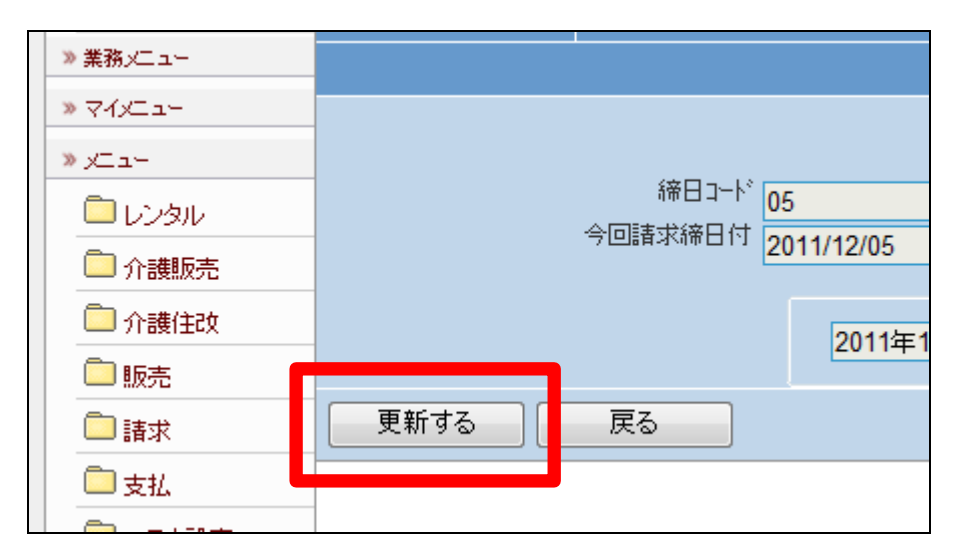

7. 5日の請求締め処理が終了しまし た。

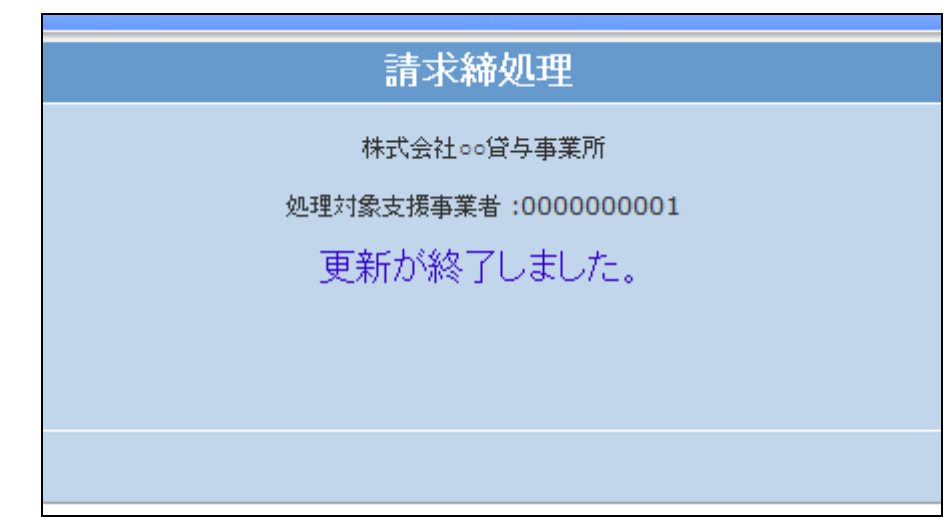

8.

「請求」メニューをクリックします。

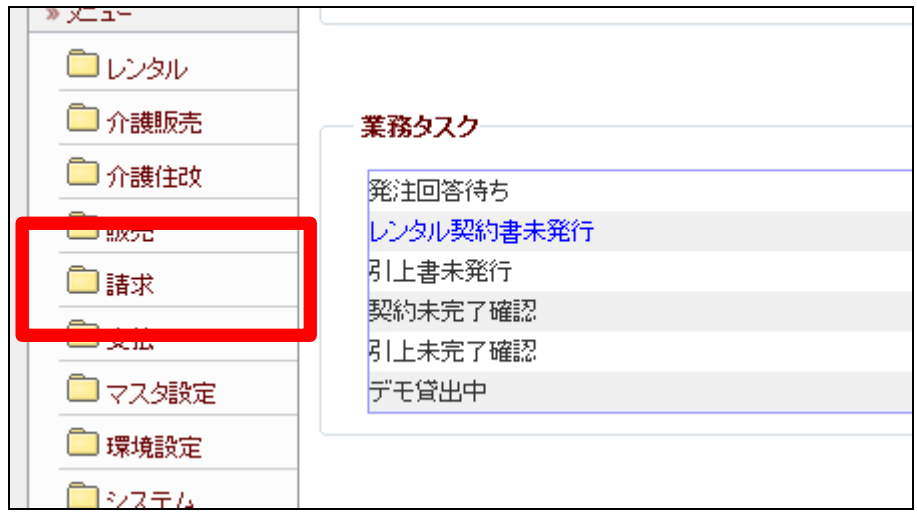

メニューが展開されますので、「請 求書発行」メニューを選択します。

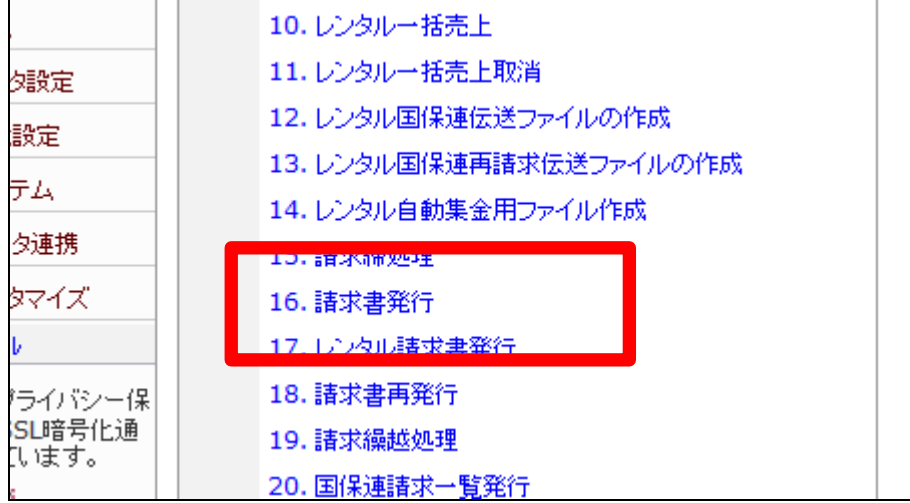

10.

請求書発行の画面が表示されま す。

請求書種類を選択します。

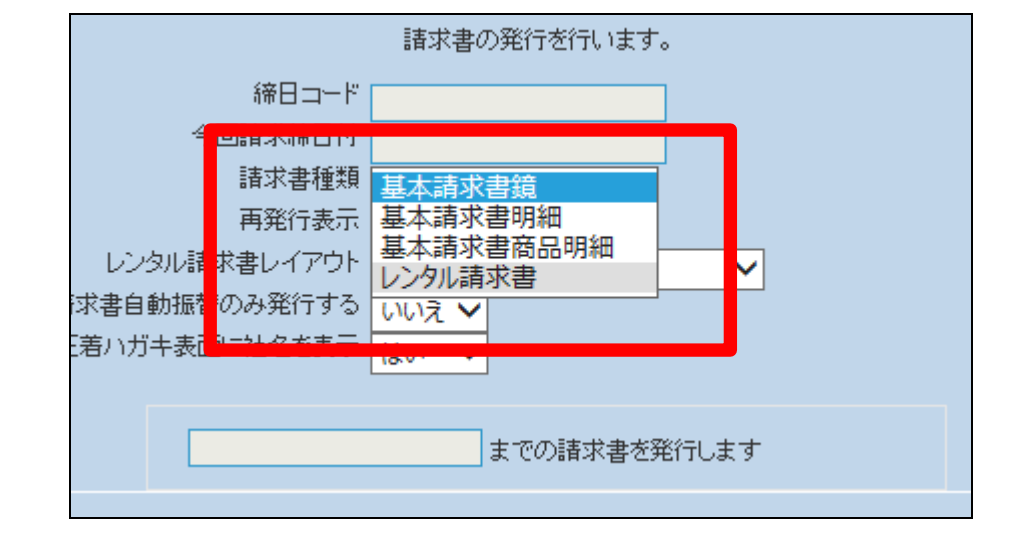

11.

請求書種類はレンタル請求書が 選択されました。

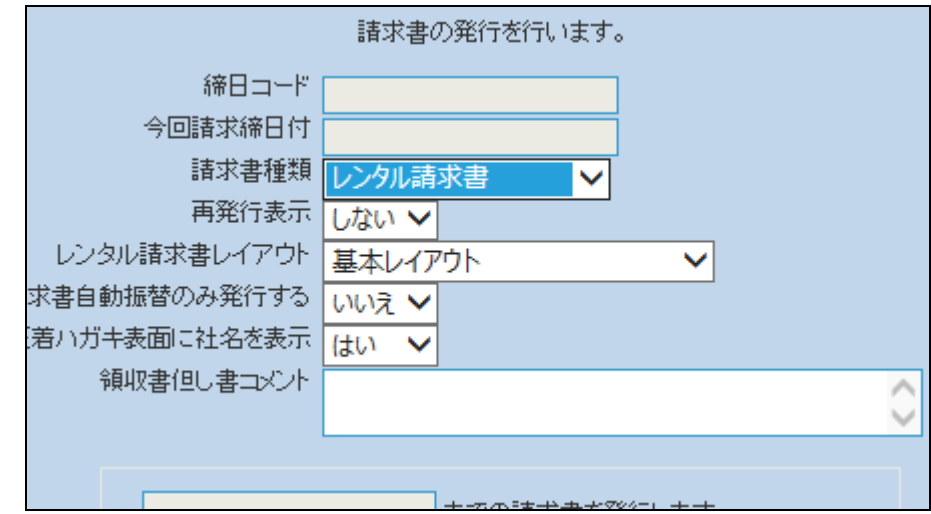

「次の画面へ」をクリックします。

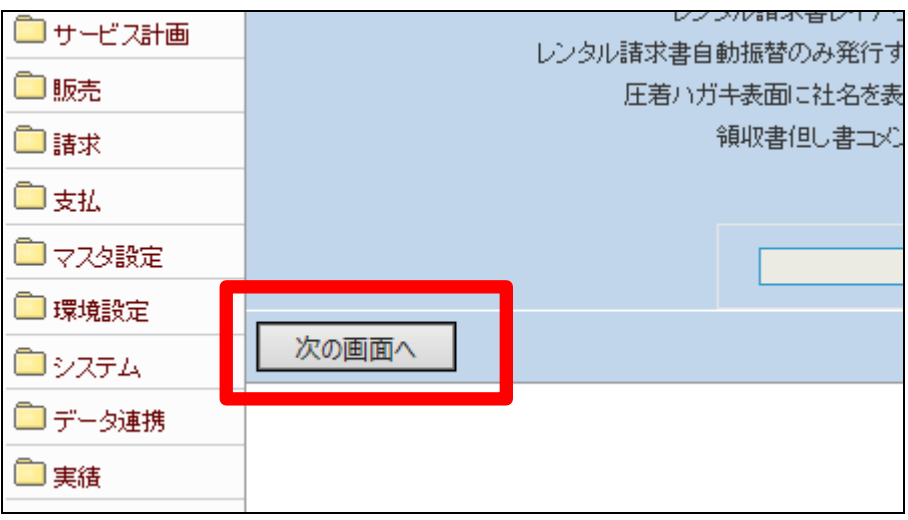

13. 締日コード欄に「05」が表示されま す。

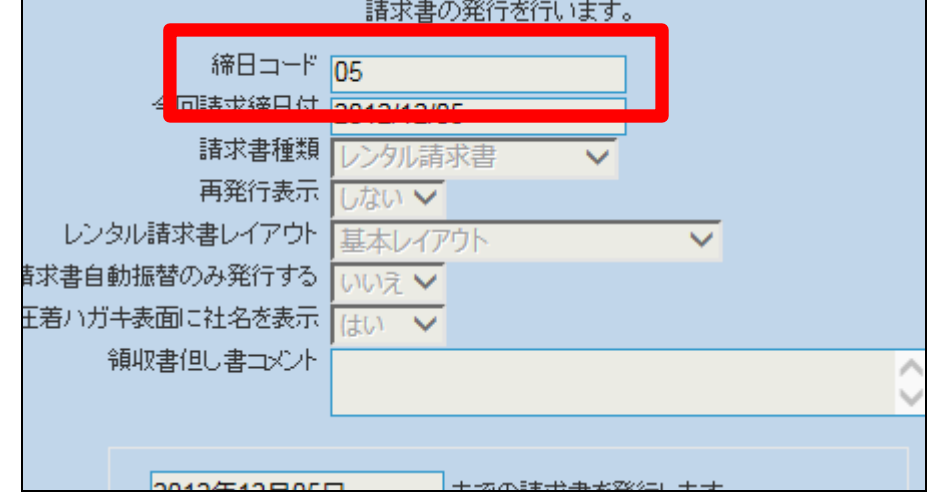

### 14.

「発行する」をクリックします。

# 【ポイント】

この発行処理は、該当月の5日の 売上データの請求書発行を行って います。

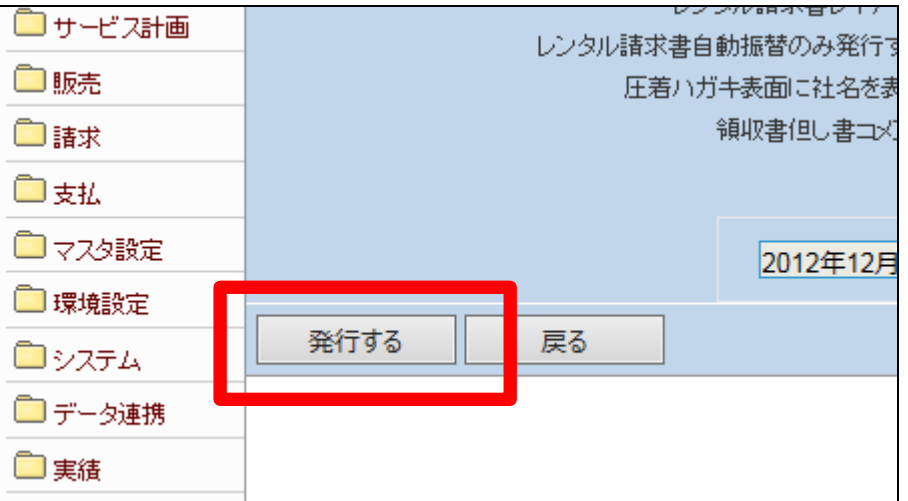

「対象データが存在しませんでし た」のエラーメッセージが表示され て、締日コード「05」日の請求書発 行処理が完了しました。

# 【ポイント】

得意先に5日締めの売上が存在し ないため、上記のエラーが表示さ れます。エラー表示されますが処 理は終了しております。

### 16.

「請求」メニューをクリックします。

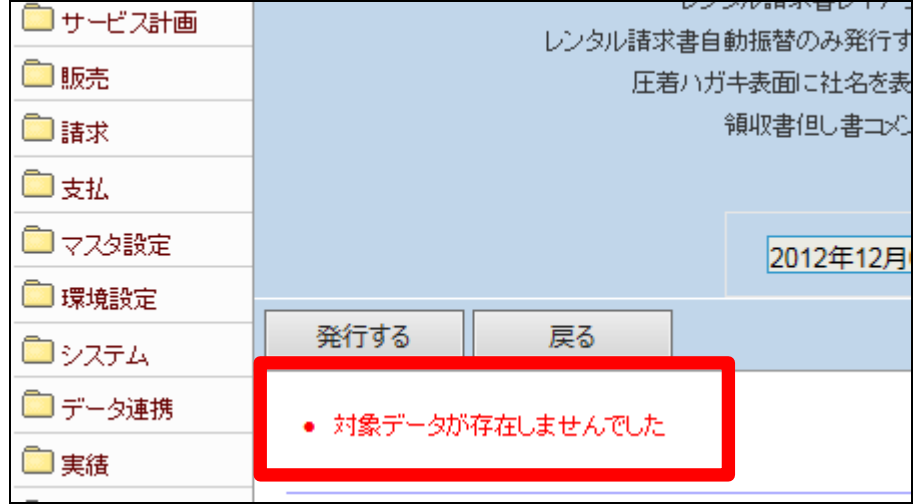

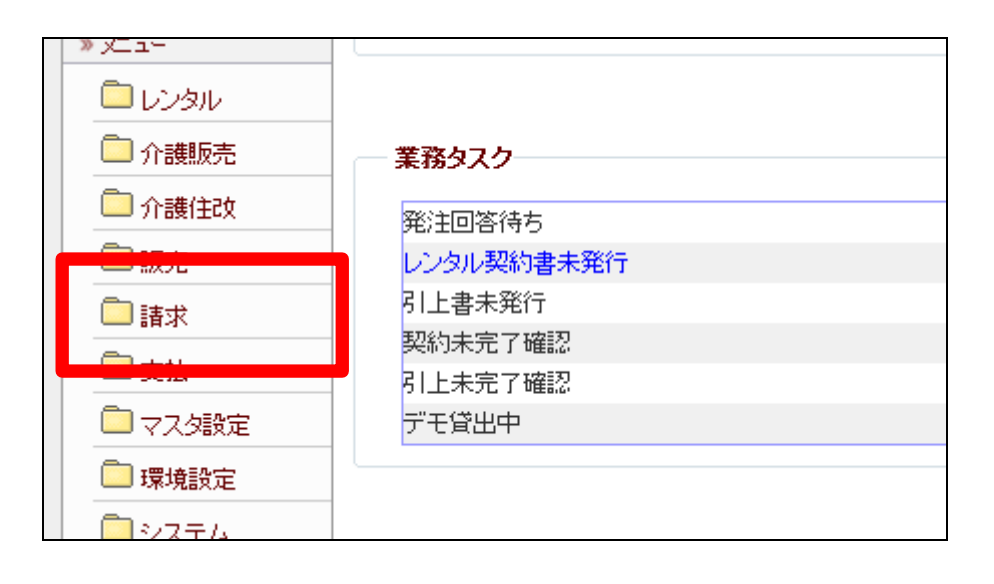

17.

メニューが展開されますので、「請 求繰越処理」メニューを選択しま す。

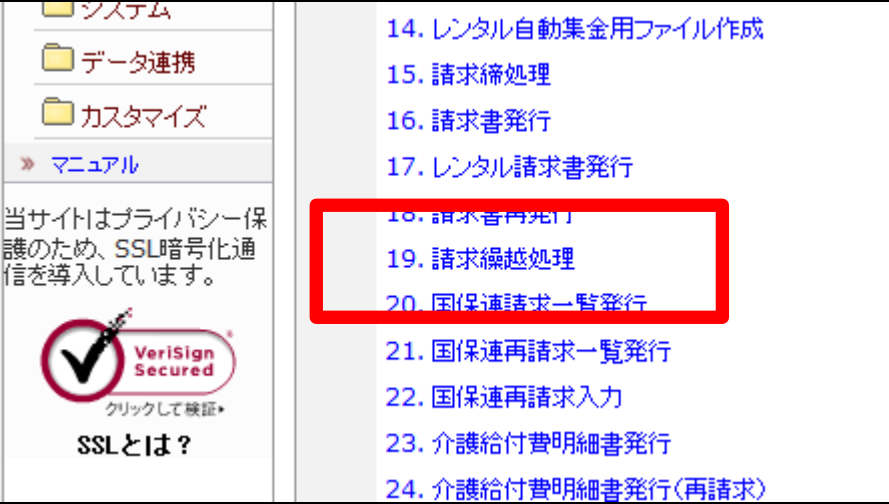

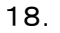

請求繰越処理の画面が表示され ます。

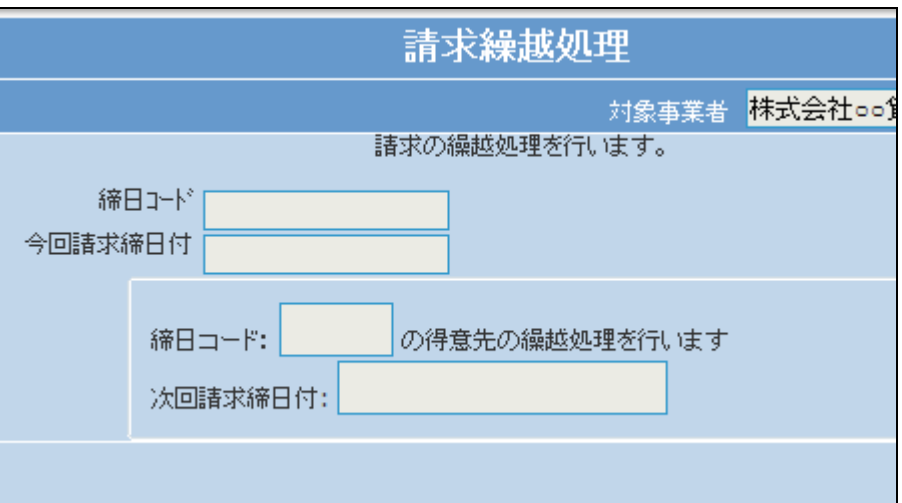

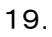

「次の画面へ」をクリックします。

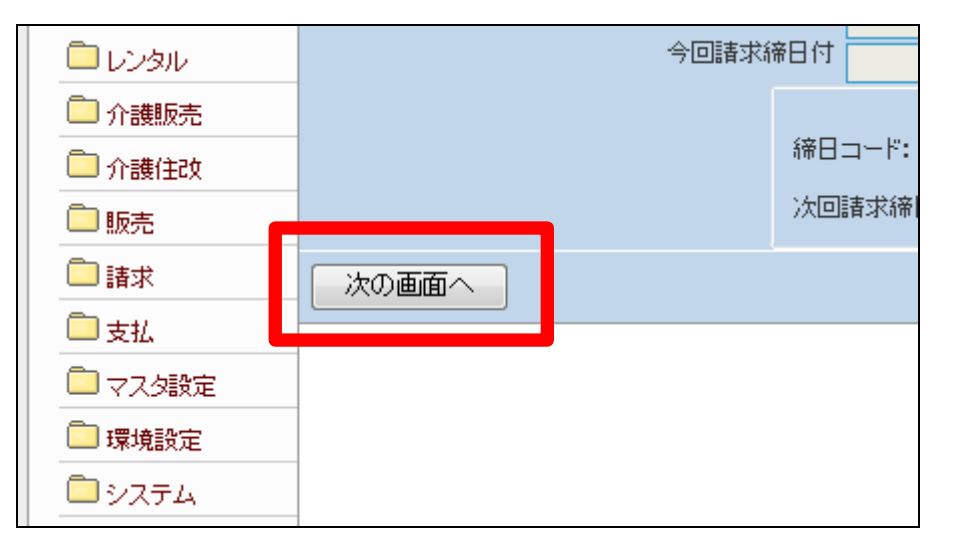

20.

締日コード欄に「05」が表示されま す。

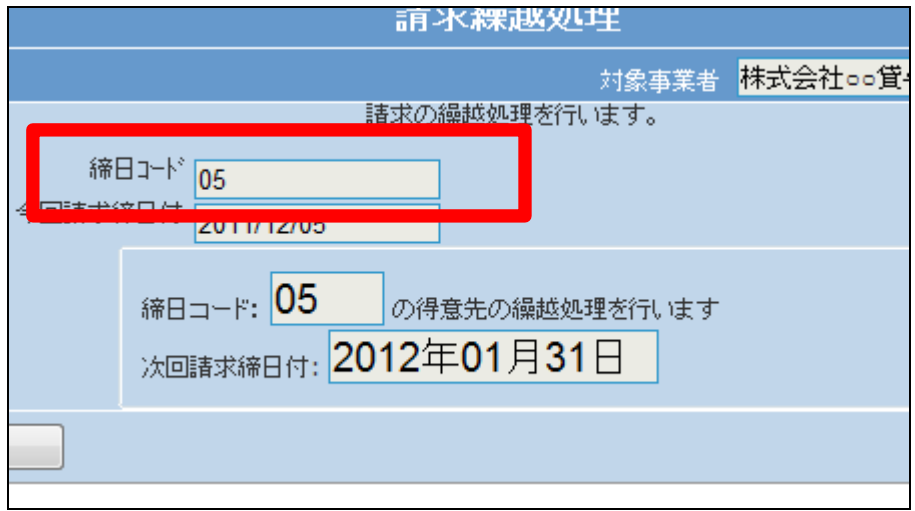

「更新する」をクリックします。

【ポイント】

この処理は、該当月の5日の売上 データの請求繰越処理を行ってい ます。

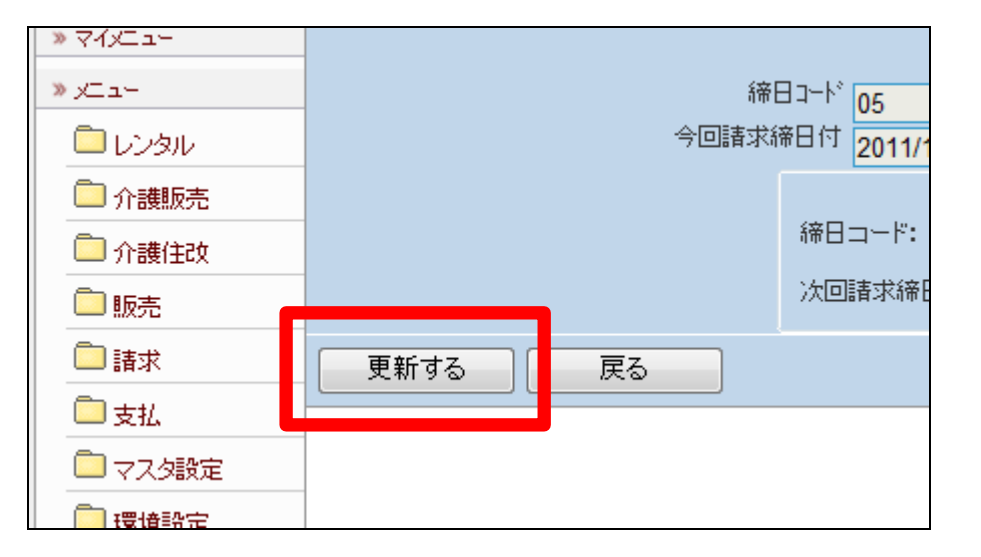

22. 請求繰越処理が完了しました。

この処理のあと、1に戻り「請求締 め処理」の締日コード「10」を処理 します。

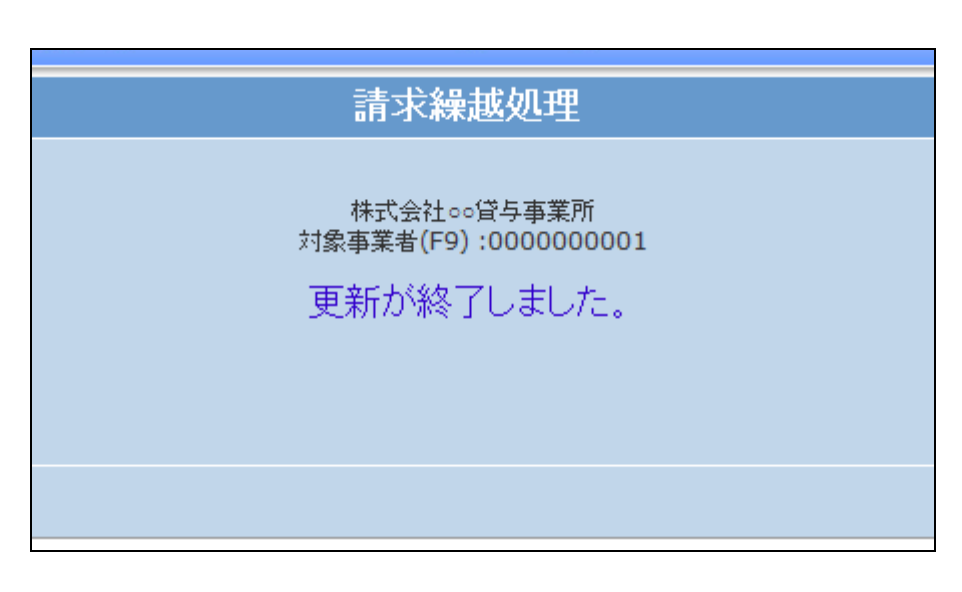

23.

「請求締め処理」メニューの締日コ ード「10」の画面です。

処理が終われば「請求書発行」メ ニューへ進みます。

処理メニューと締日コードは必ず ご確認下さい。

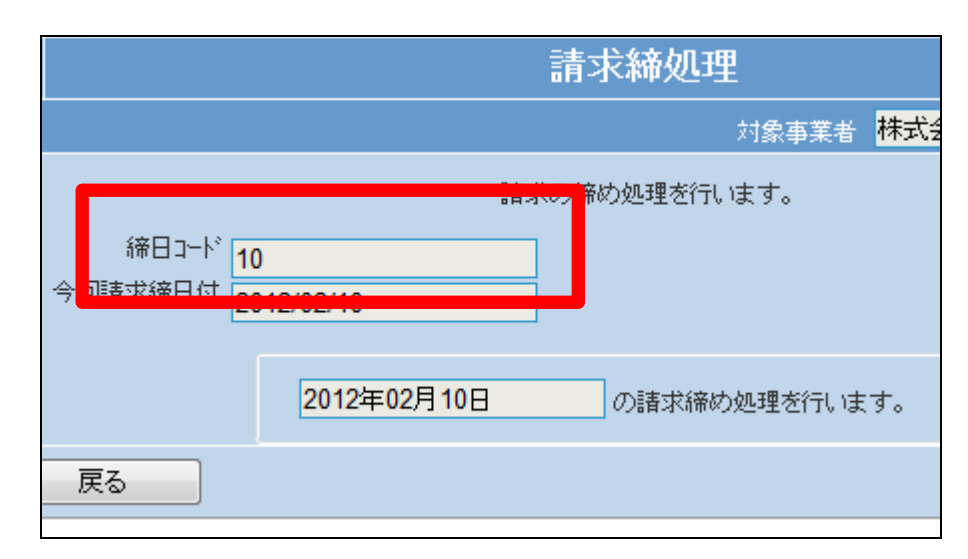

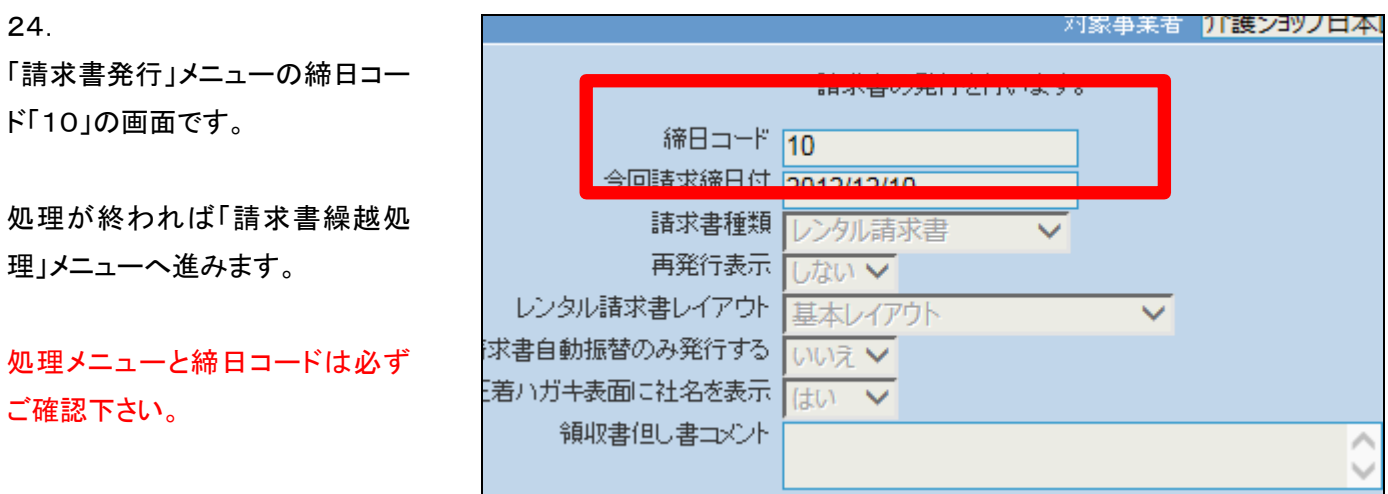

「請求繰越処理」メニューの締日コ ード「10」の画面です。

処理が終われば「請求締処理」メ ニューへ進みます。

処理メニューと締日コードは必ず ご確認下さい。

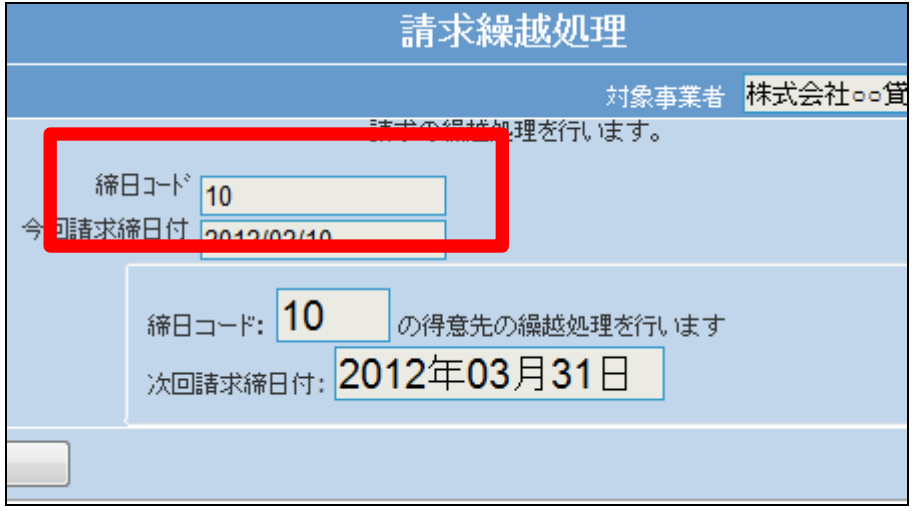

26.

「請求締め処理」メニューの締日コ ード「15」の画面です。

処理が終われば「請求書発行」メ ニューへ進みます。

処理メニューと締日コードは必ず ご確認下さい。

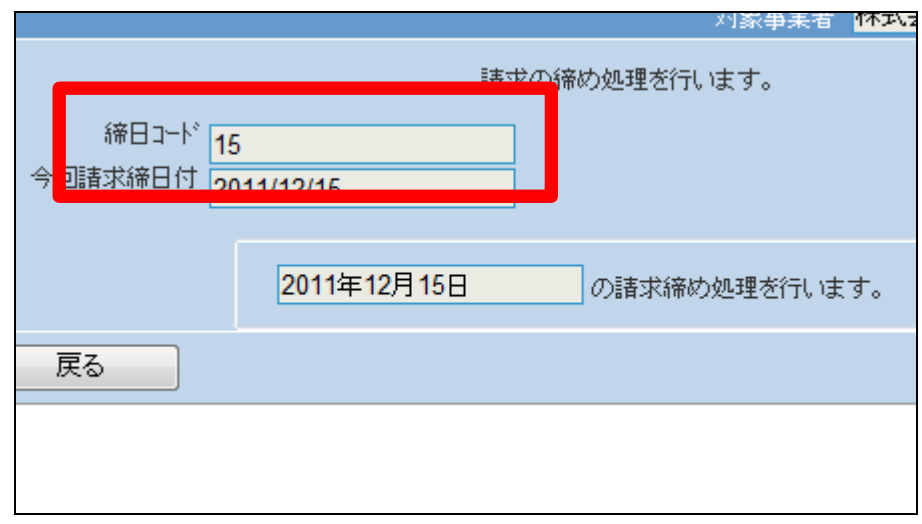

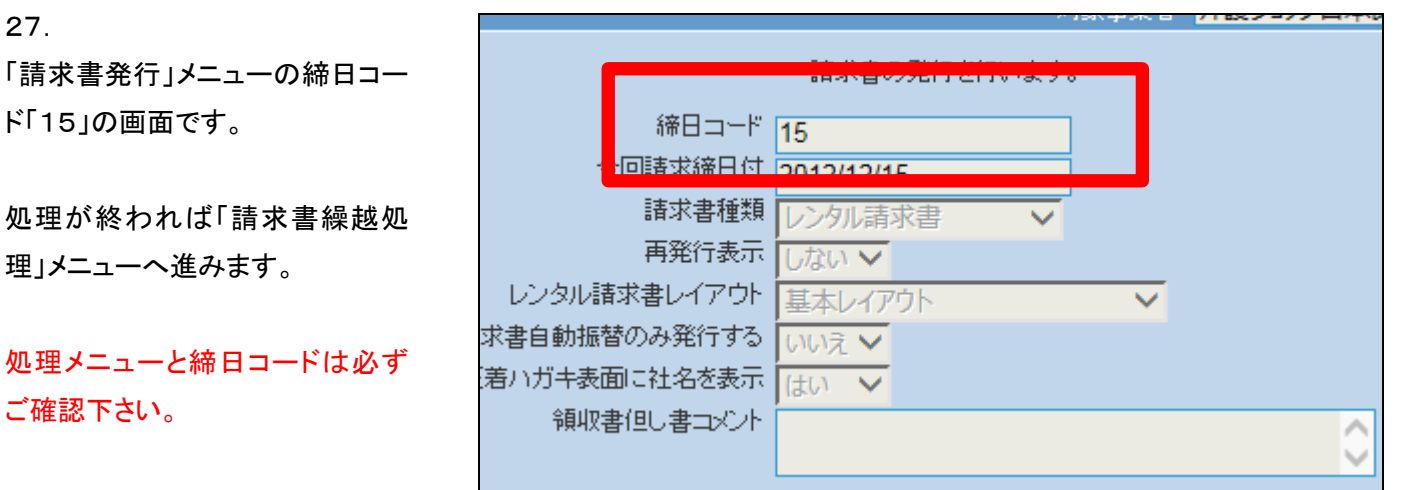

「請求繰越処理」メニューの締日コ ード「15」の画面です。

処理が終われば「請求締処理」メ ニューへ進みます。

処理メニューと締日コードは必ず ご確認下さい。

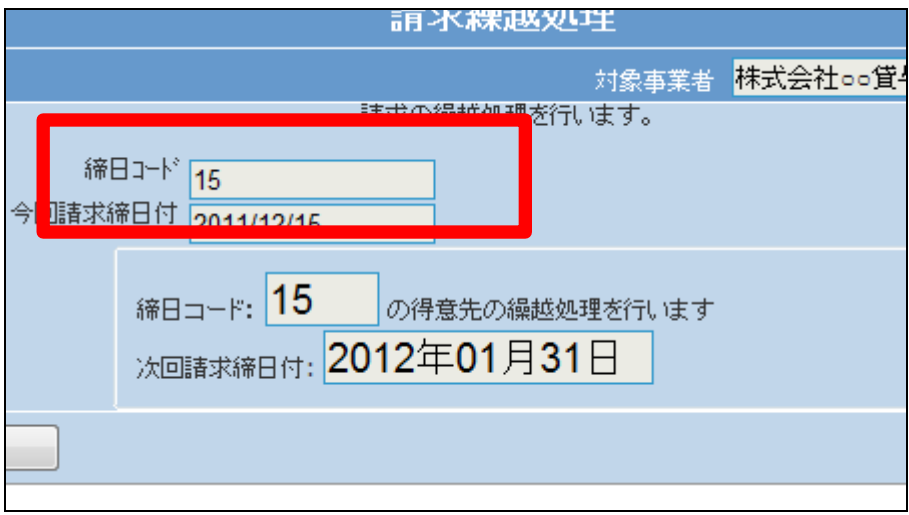

29.

「請求締め処理」メニューの締日コ ード「20」の画面です。

処理が終われば「請求書発行」メ ニューへ進みます。

処理メニューと締日コードは必ず ご確認下さい。

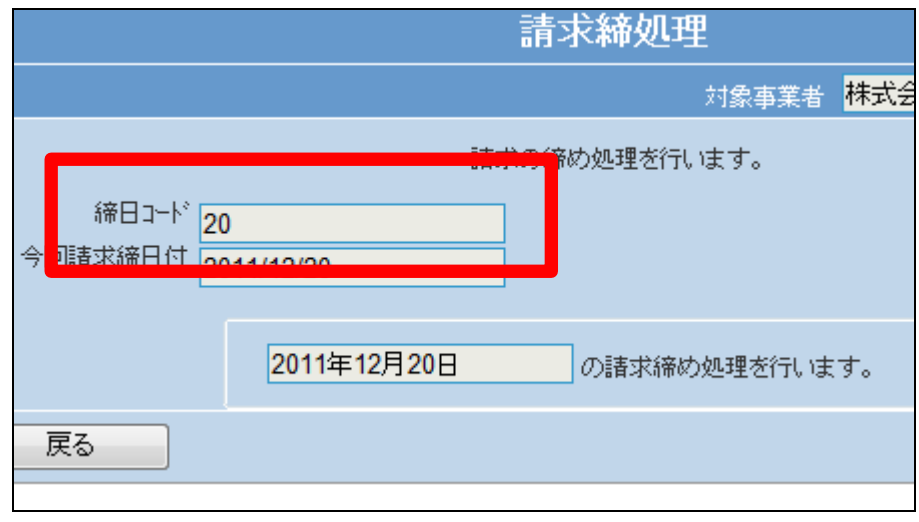

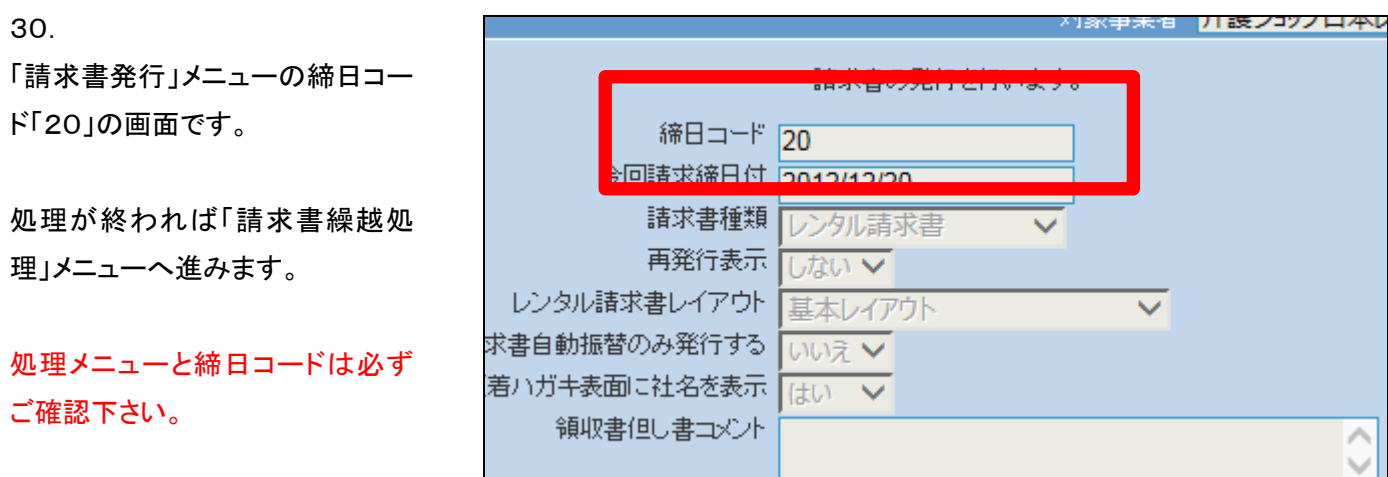

31. 「請求繰越処理」メニューの締日コ ード「20」の画面です。

処理が終われば「請求締処理」メ ニューへ進みます。

処理メニューと締日コードは必ず ご確認下さい。

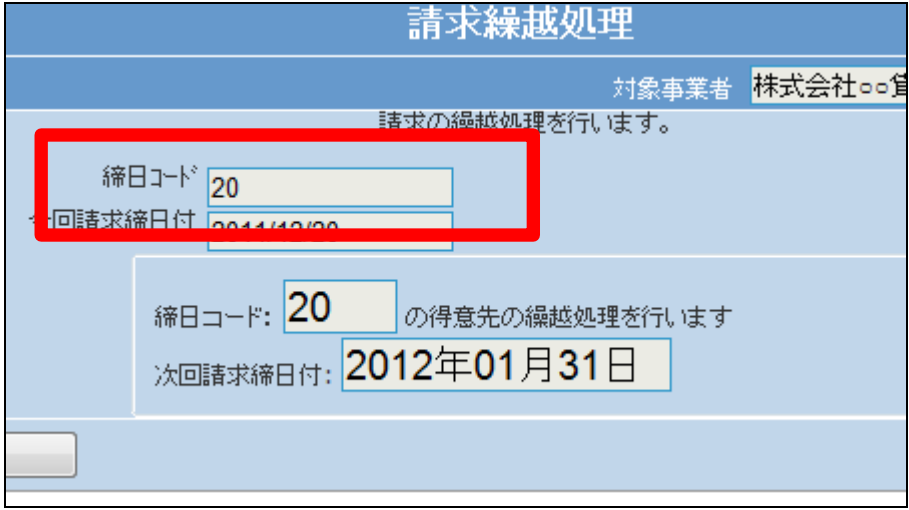

32.

更新確認を行うメッセージが表示 されます。 処理を行う場合は「はい」をクリッ クします。処理を中止する場合は 「いいえ」をクリックします。

【ポイント】 締日コード「20」の処理時に表示 されます。

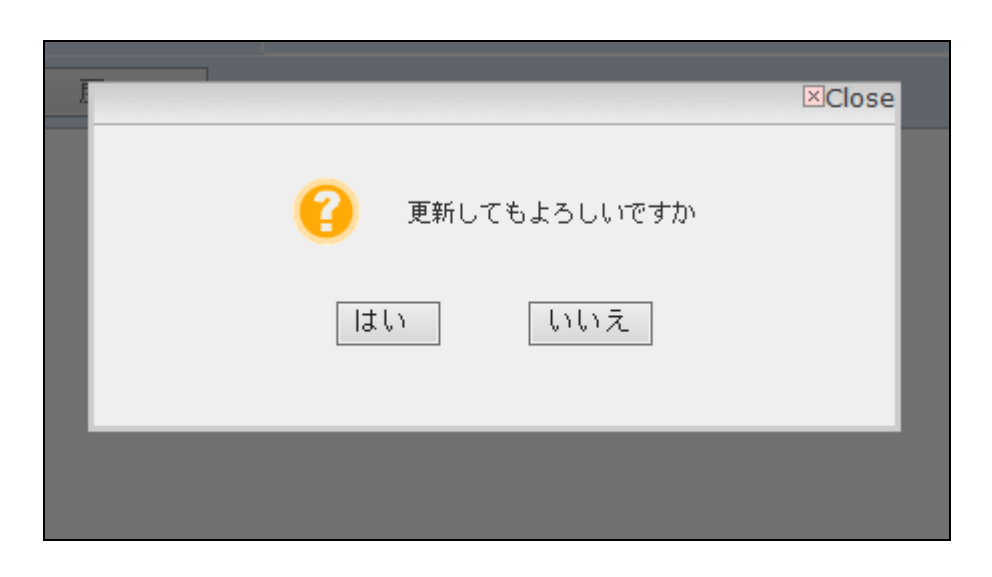

「請求締め処理」メニューの締日コ ード「25」の画面です。

処理が終われば「請求書発行」メ ニューへ進みます。

処理メニューと締日コードは必ず ご確認下さい。

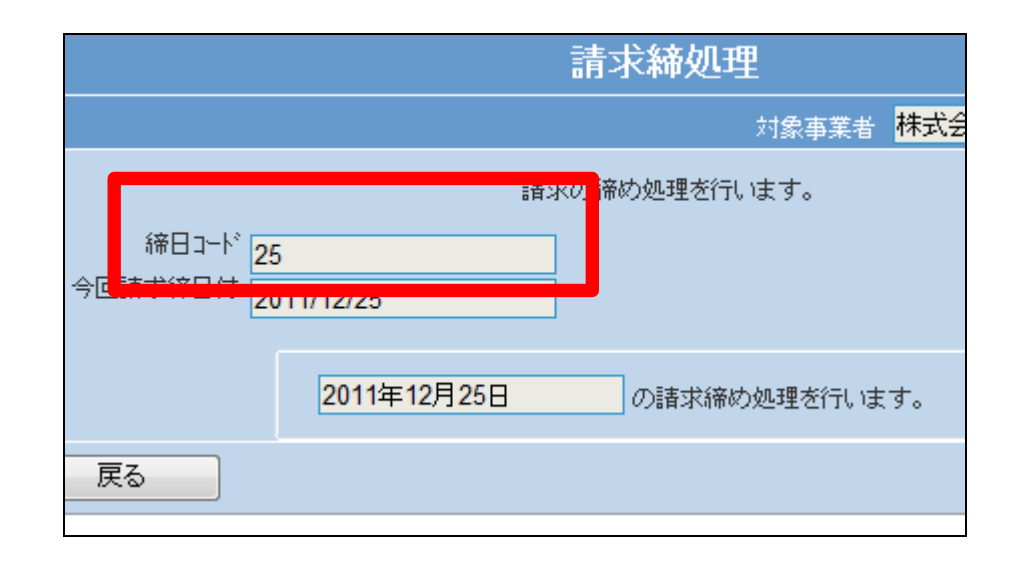

34.

「請求書発行」メニューの締日コー ド「25」の画面です。

処理が終われば「請求書繰越処 理」メニューへ進みます。

処理メニューと締日コードは必ず ご確認下さい。

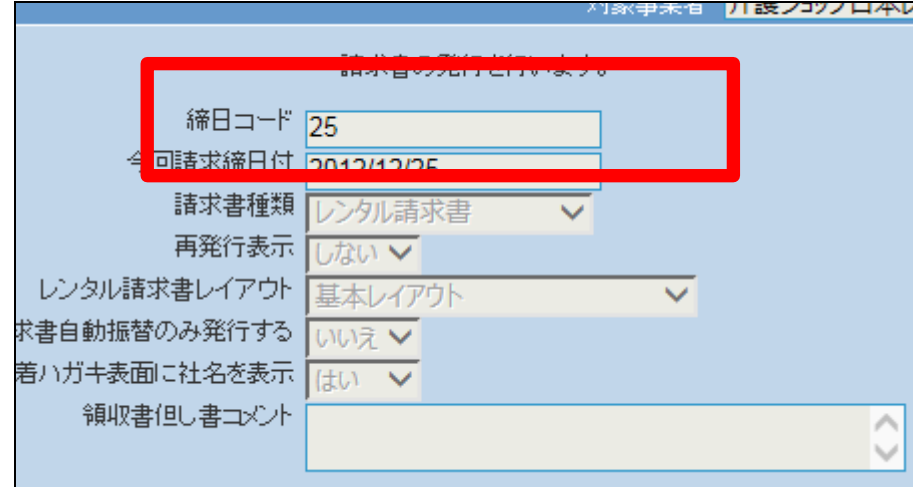

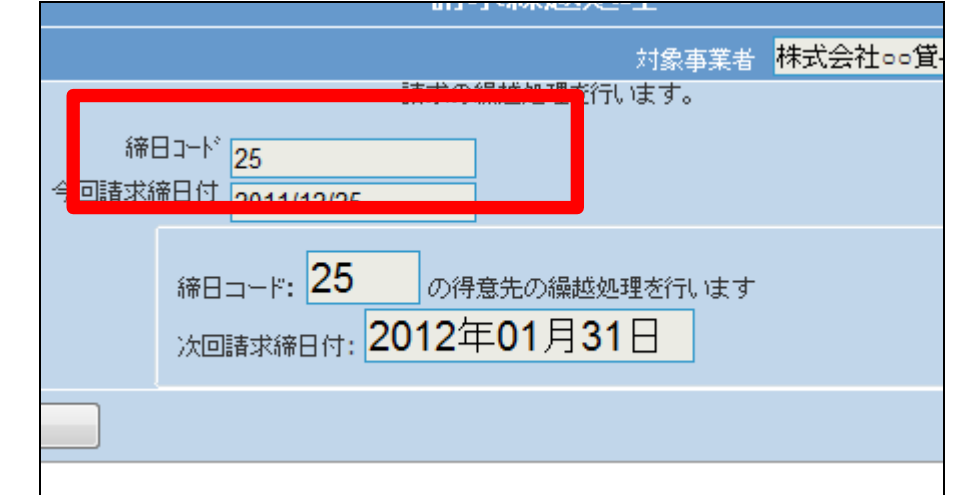

35. 「請求繰越処理」メニューの締日コ ード「25」の画面です。

36へ進みます。

∸ב∟ע « 36. 「請求」メニューをクリックします。 ■レンタル □介護販売 業務タスク □介護住改 発注回答待ち レンタル契約書未発行 引上書未発行 □請求 契約未完了確認 引上未完了確認 □マスタ設定 デモ貸出中 ■環境設定

■システム

37.

メニューが展開されますので、「請 求締処理」メニューを選択します。

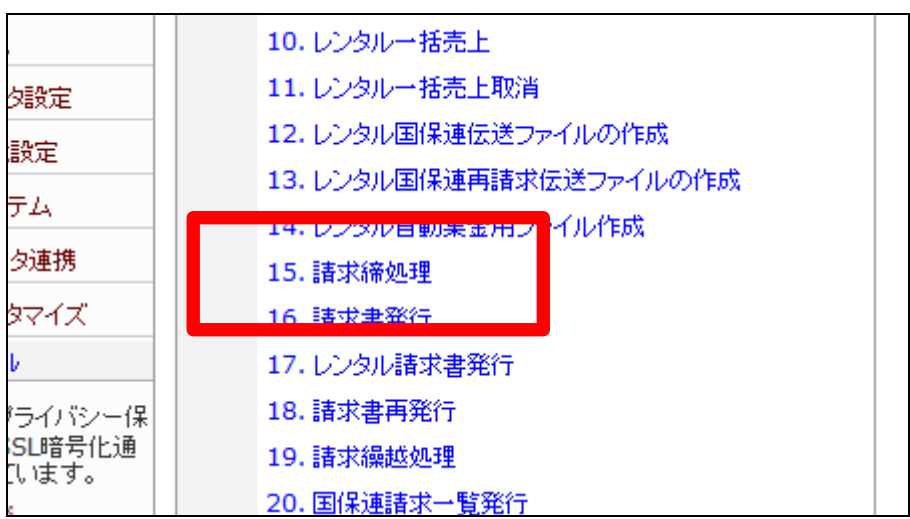

38.

請求締処理の画面が表示されま す。

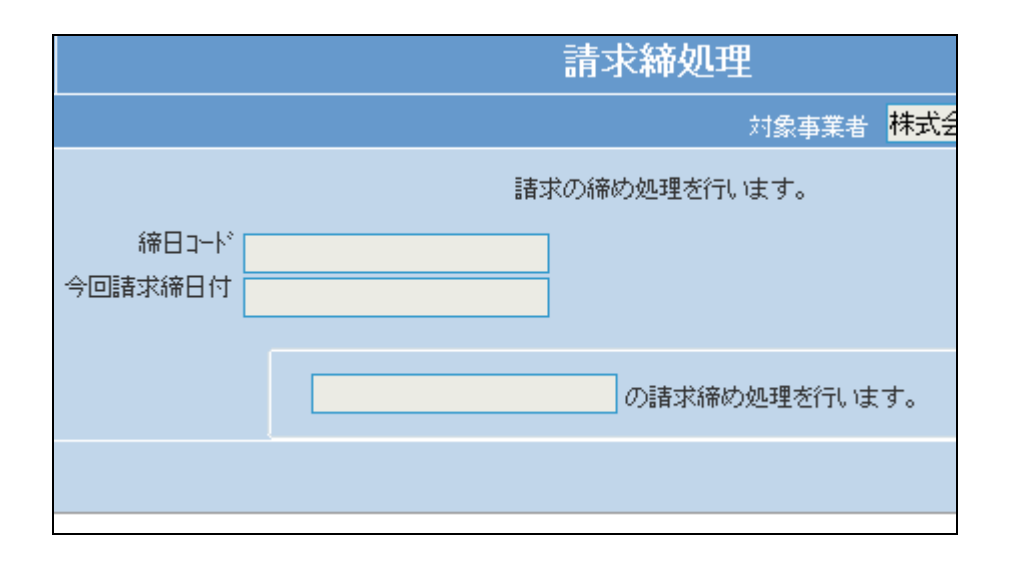

「次の画面へ」をクリックします。

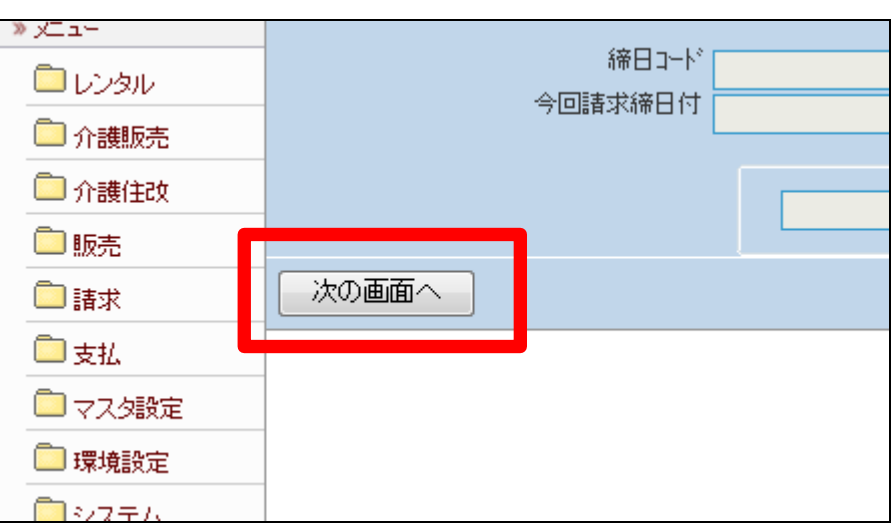

40.

「請求締処理」メニューの締日コー ド「99」の画面です。

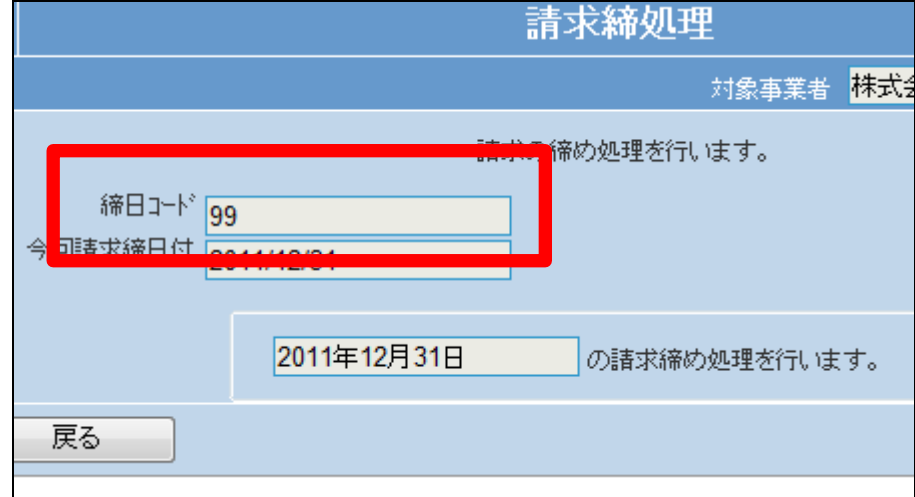

41.

「更新する」をクリックします。

【ポイント】

この締め処理は、該当月の月末 日の売上データの請求締め処理 を行っています。

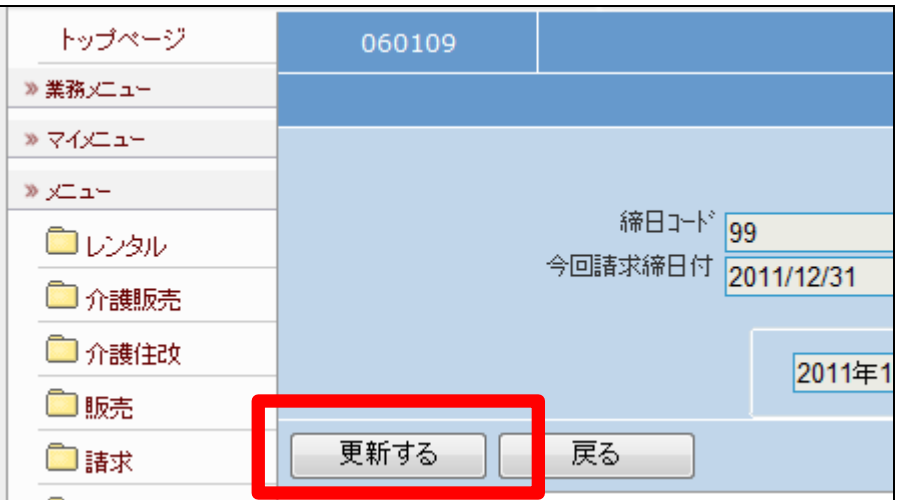

月末日の請求締め処理が終了し ました。

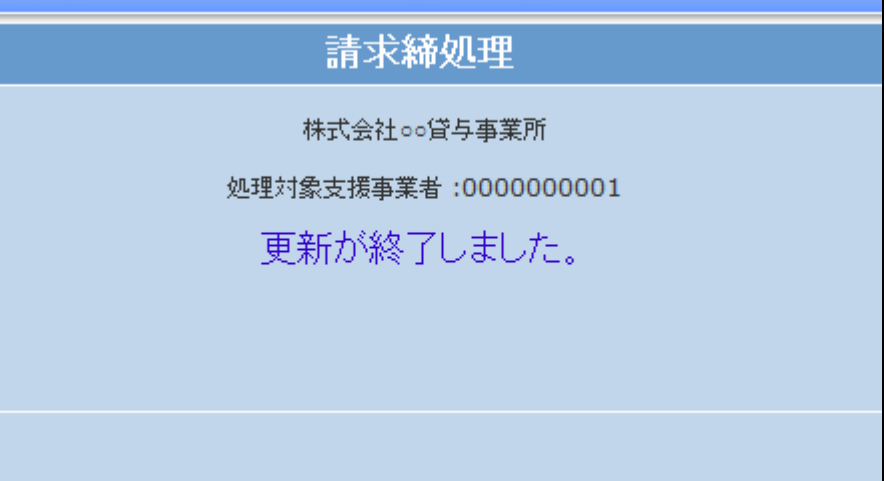

43.

「請求」メニューをクリックします。

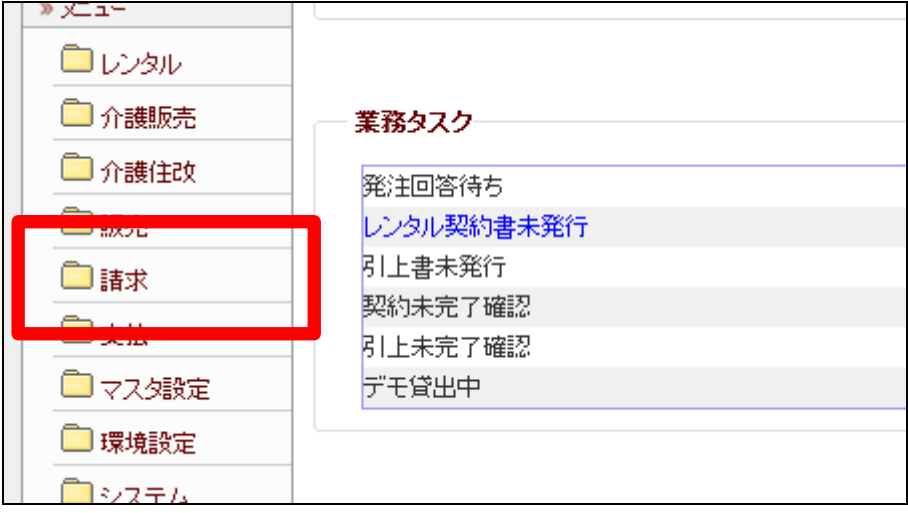

44.

メニューが展開されますので、「請 求書発行」メニューを選択します。

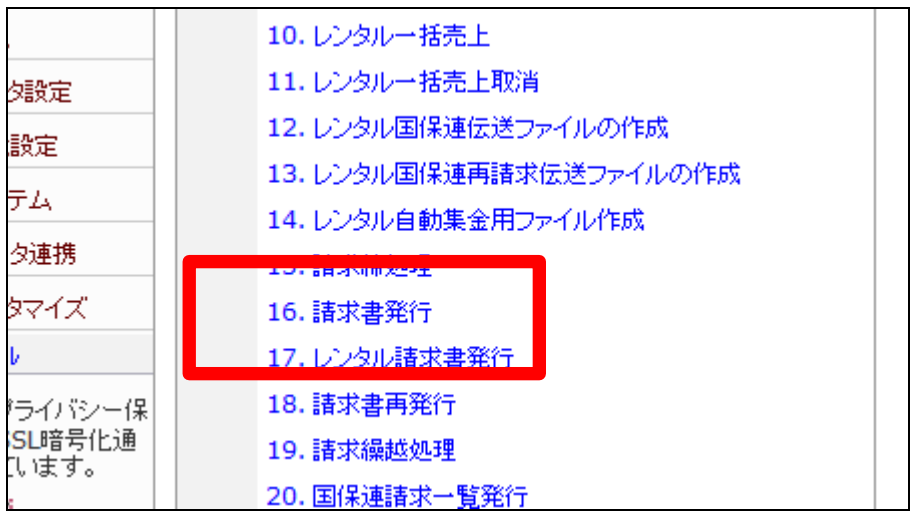

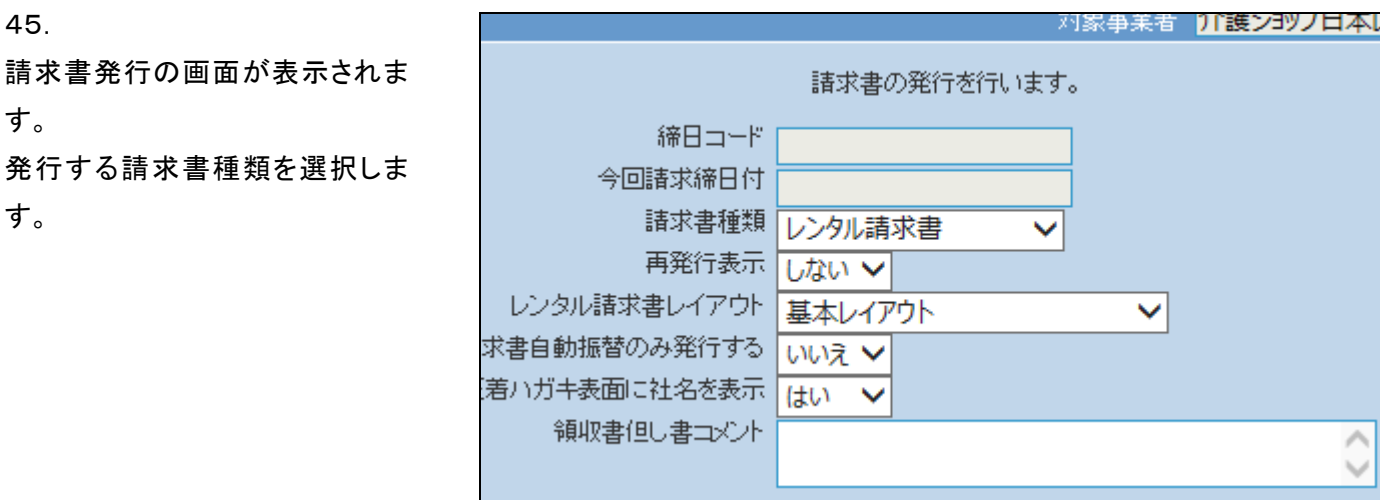

レンタル請求書を発行する場合 は、領収証但し書コメントを入力で できます。

入力を行われたコメントは領収証 の但し書として表示されます。

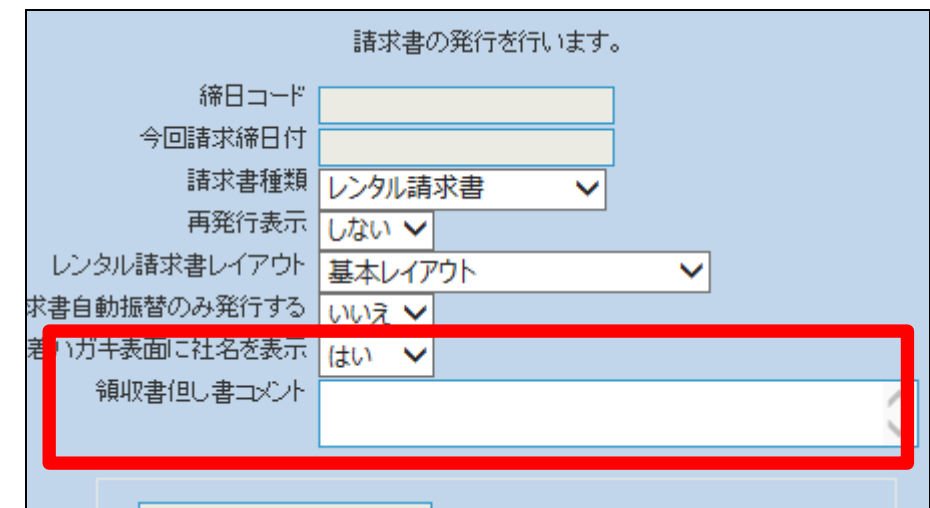

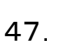

コメント表示が必要な場合は入力 を行います。

【ポイント】

入力されたコメントは領収証が添 付される場合のみコメント表示が 行われます。

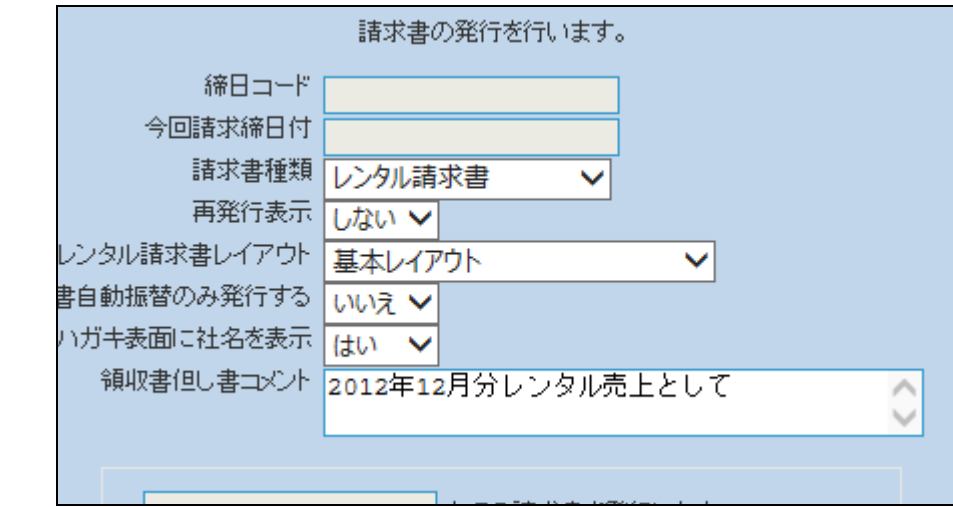

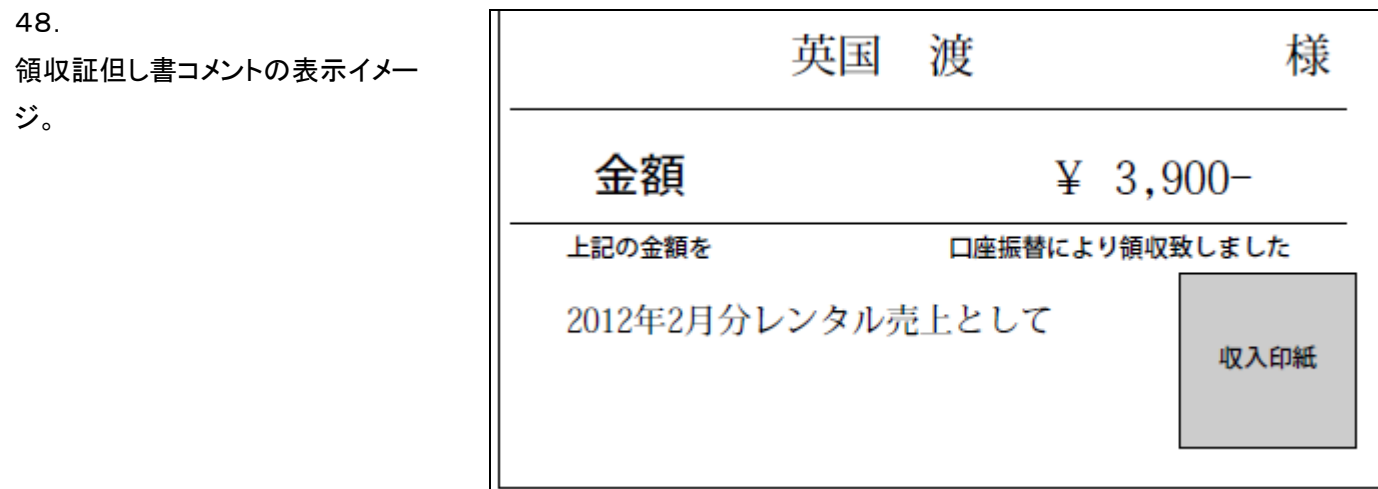

「次の画面へ」をクリックします。

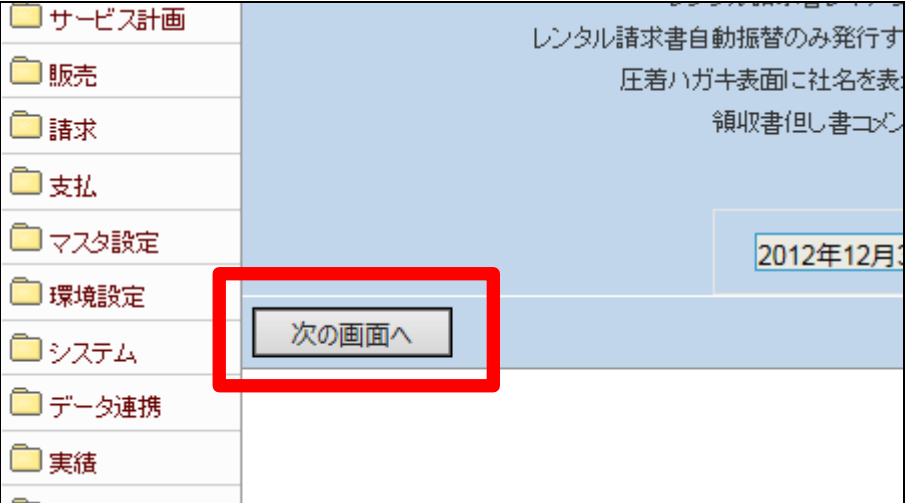

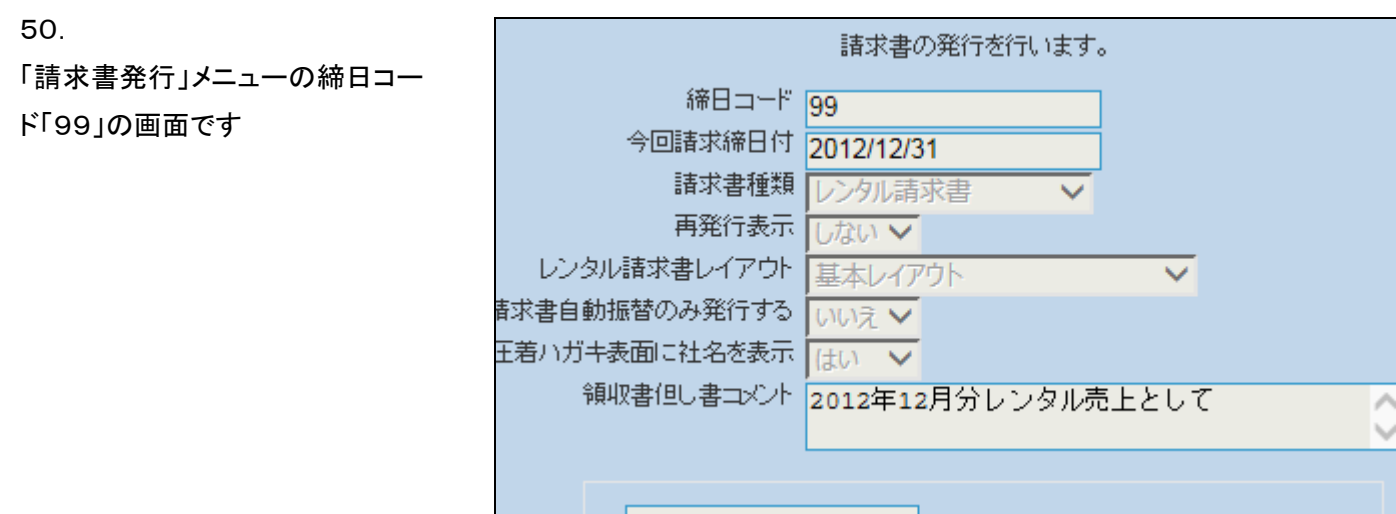

「発行する」をクリックします。

### 【ポイント】

この発行処理は、該当月の月末 日の売上データの請求書発行を 行っています。

この後、請求繰越処理(コード 99 対応)の締日コード「99」は処理し ないで下さい。締日コード「99」は 月次更新を行う前の作業となりま す。ご注意下さい。

#### 52.

レンタル請求書が発行されます。

発行が可能となると画面中央に 「保存する場合は、ここを右クリッ ク 「 対 象 を フ ァ イ ル に 保 存 (A)...」を選択して下さい。」と表 示されます。

左クリックを行うと画面上に帳票 (PDF)が表示されます。 右クリックを行うとパソコンに帳票 が保存されます。

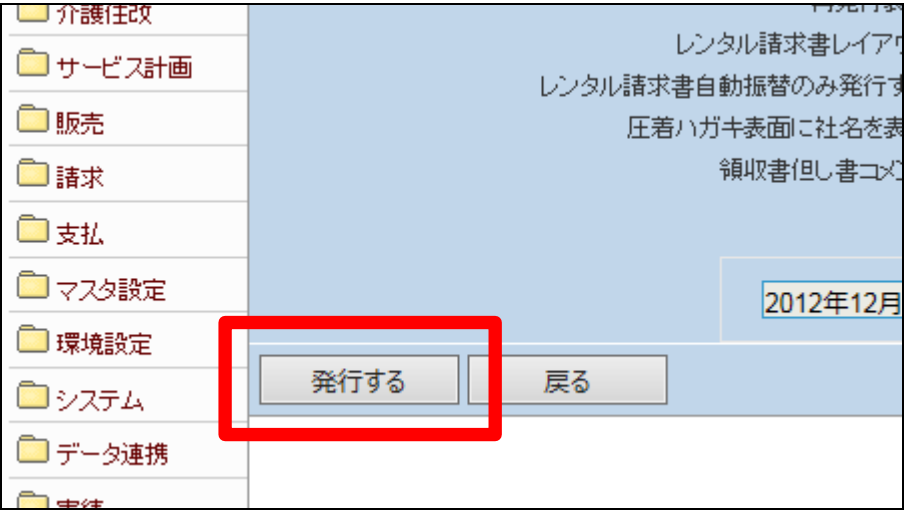

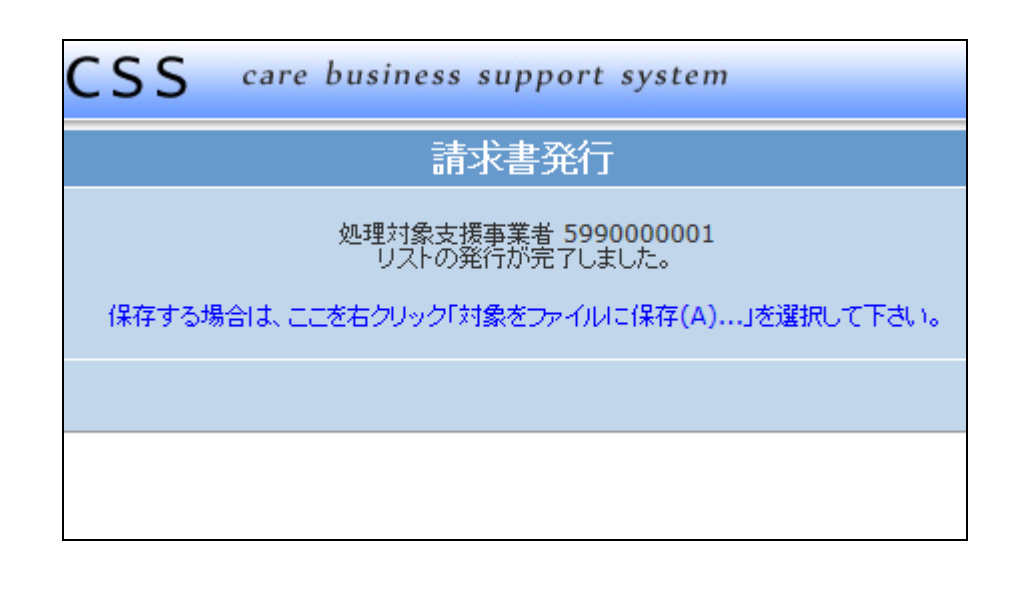